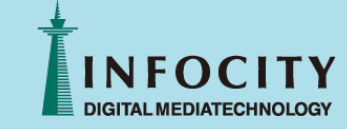

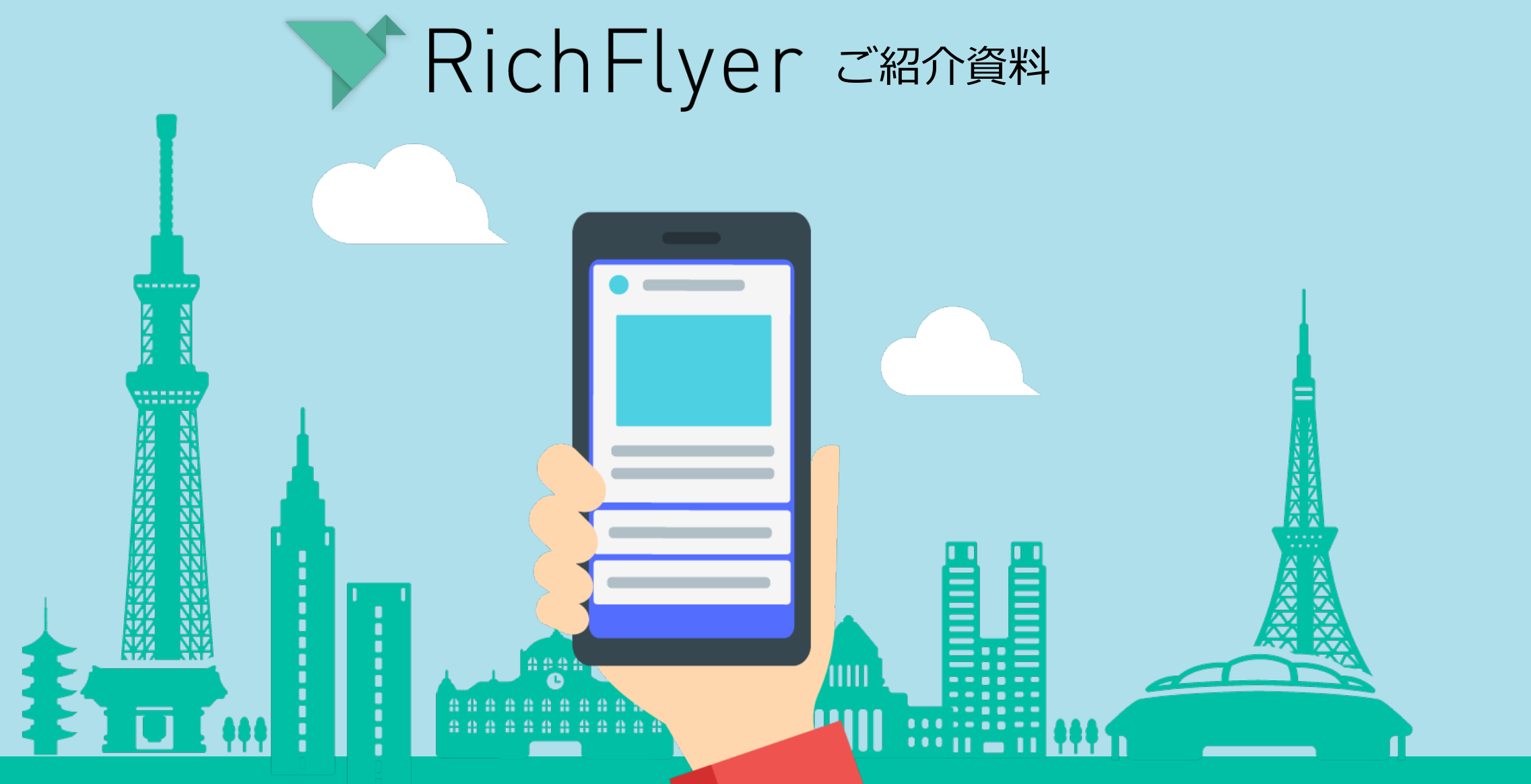

## もくじ

- **00** は[じめに](#page-12-0)
- **01** サービス概要
- **02** 機[能紹介](#page-14-0)

[プッシュ通知&SN](#page-20-0)S同時配信 / 動画や画像のついたメッセージ / メッセージ承認板 通知画面のカスタマイズ / 配信履歴取得 / マルチメディア作成支援機能

[多彩な](#page-12-0)配信機能 (効果測定・テスト機能・条件別プッシュ通知(セグメント通知)

**03** 料⾦

料金表

機能比較表

料金のモデルケース

**04** 導⼊ステップ

ご利用登録編

ご利用準備編

メッセージ配信編

**05** 終わりに

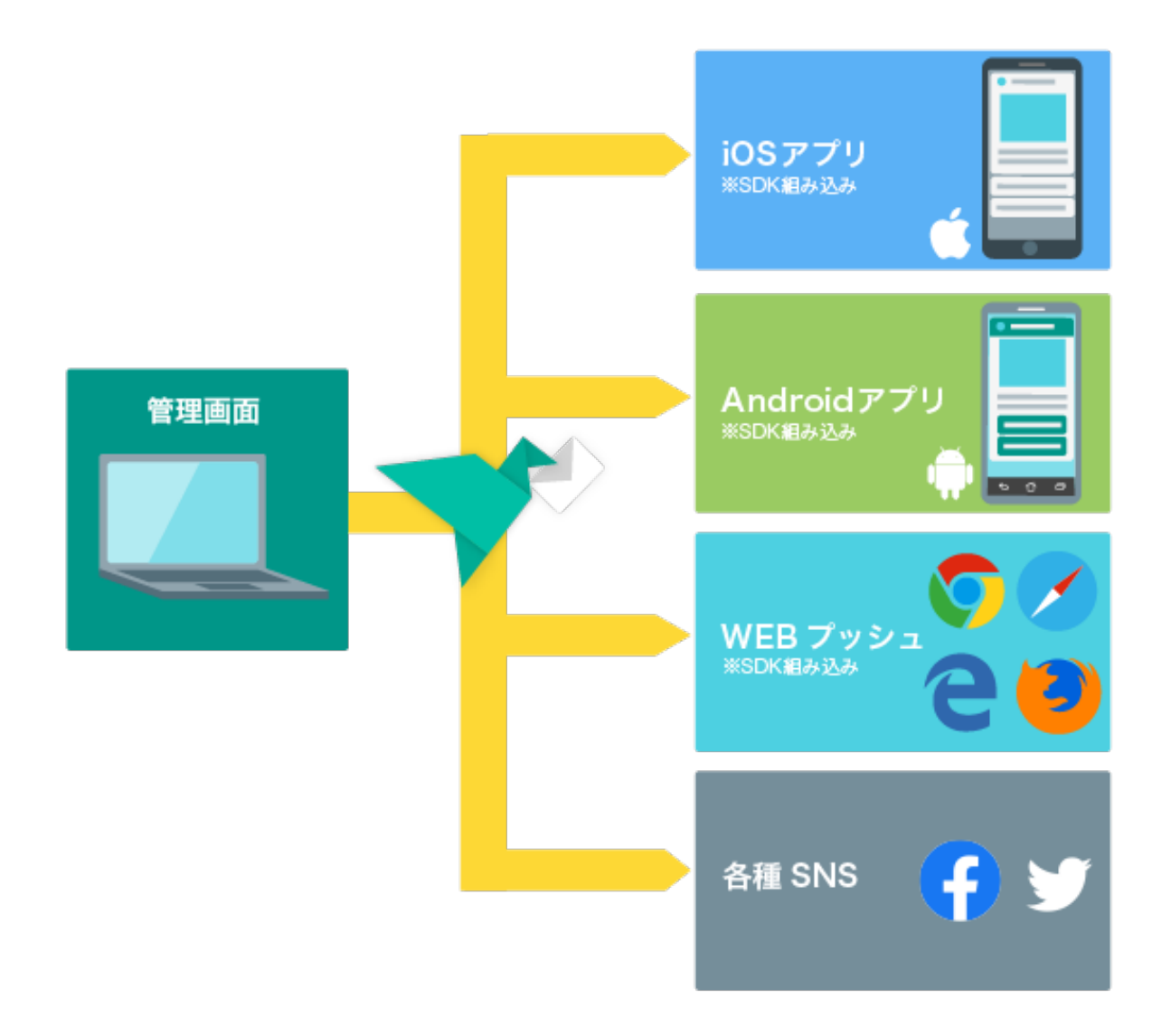

RichFlyerは、アプリへのプッシュ通知をカンタン・ お手軽に、かつ、超高速で配信するためのツールで す。

また、テキストメッセージだけでなく、動画やGIF アニメーションといったマルチメディア再⽣できる メッセージを、スマートフォンのプッシュ通知や Twitter、FacebookのSNSへ同時にお届けします。

訴求力のあるメッセージを多彩な手段でお客様へ届 けることで認知率を向上させ、みなさまのサービス の成長を支援します。

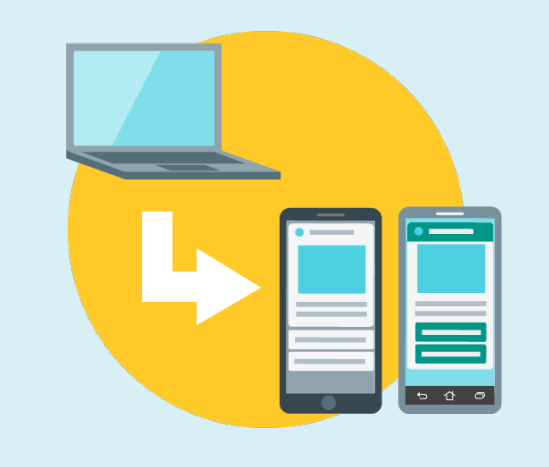

## **簡単・お⼿軽に プッシュ通知を配信**

アプリにSDKを組み込むだけで簡単に導⼊できます。 プッシュ通知のメッセージ作成もすべて管理サイト で簡単に⾏えます。

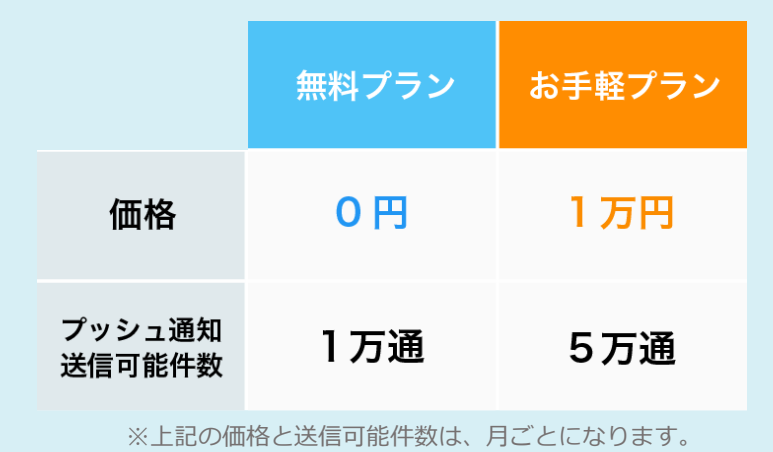

# **導⼊費0円・⽉1万円からの スモールスタート**

わかりやすく、お得な料⾦プランをご⽤意しており ます。アプリの成長に合わせて、お手軽プランから ステップアップしたプランもご⽤意しておりますの で、別途ご相談ください。 もちろん無料プランも ご用意しておりますので、まずは無料登録してご体 験ください。

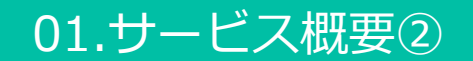

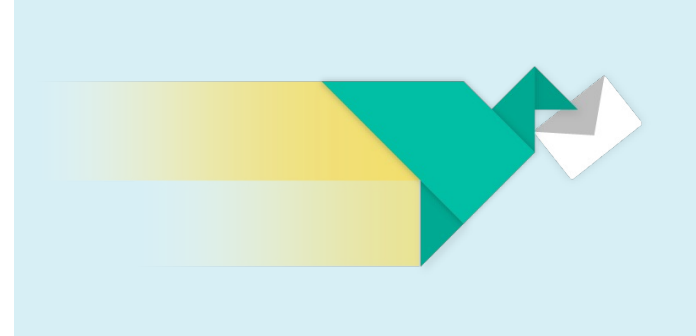

#### **300万通/分の⾼速配信を実現**

RichFlyerのプッシュ通知エンジンは、分速380万 通の実績があり、業界最速クラスの配信速度を誇り ます。新鮮な情報を新鮮なまま、エンドユーザーの もとにお届けします。

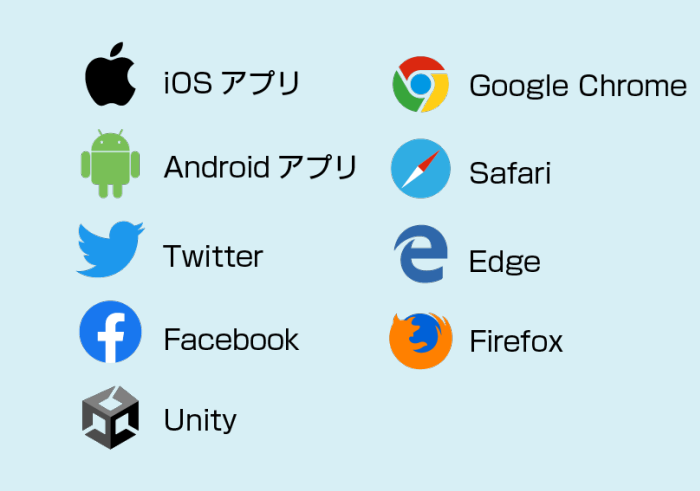

# **アプリ・SNS・WEBプッシュへの 同時配信に対応**

SDKを組み込むことにより、多くのプラットフォー ムをまたいでの同時配信が可能です。⾯倒な設定は 必要なし。それぞれ環境に合わせたカスタマイズも 充実。

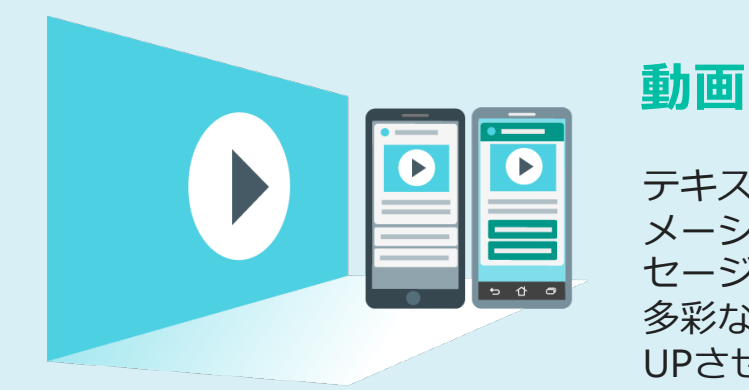

## **動画・静⽌画をプッシュ通知に添付**

テキストメッセージだけでなく、動画やGIFアニ メーションといったマルチメディア再⽣できるメッ セージを添付できます。訴求⼒のあるメッセージを 多彩な手段でお客様へ届けることで、開封率を大幅 UPさせます。

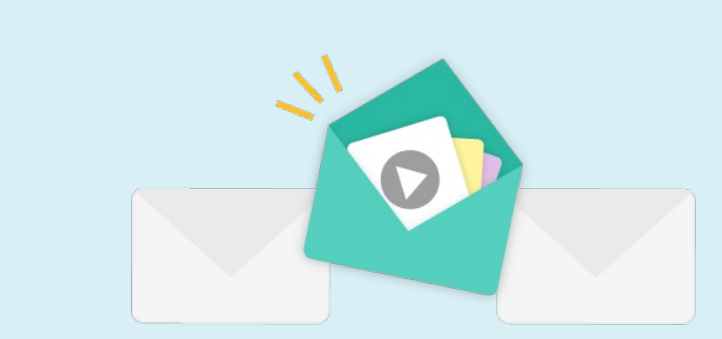

### **多彩な機能をご利用できます**

- ・メッセージ承認機能
- 通知画面のカスタマイズ (カスタムボタン)
- ・配信履歴の取得
- ・効果測定 ・マルチメディア作成機能 など

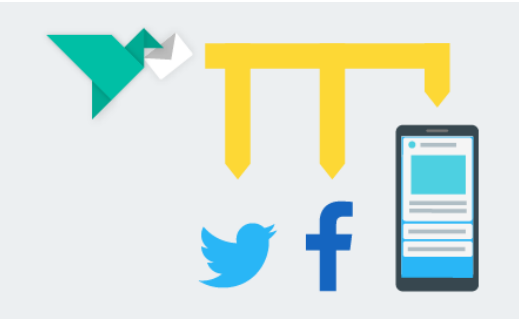

## **プッシュ通知&SNS同時配信**

スマートフォンへのプッシュ通知と、TwitterやFacebookのSNSへの配信を同時に⾏うことができます。 サービスのPRにかかる管理コストや⼿間のかかる運⽤コストを削減できます。

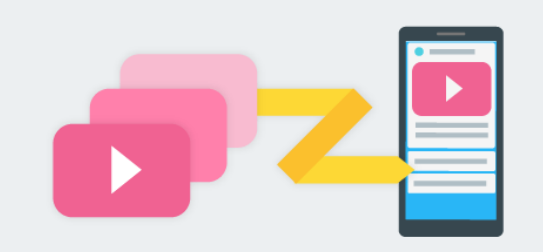

## **動画や画像のついたメッセージ**

動画やGIFアニメーション、画像などリッチコンテンツをプッシュ通知することで、印象に残るメッセージ を伝えることができます。 対象となるアプリケーションに「RichFlyer SDK」を組み込むだけで、iOS、<br>Androidともにリッチプッシュ通知が可能になります。

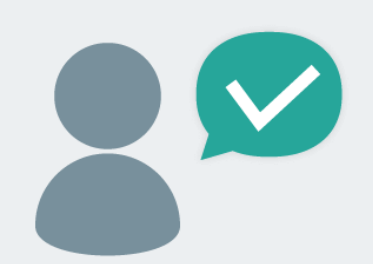

## **メッセージ承認機能**

メッセージの承認ルートを設定することができます。 作成されたメッセージは"承認リクエスト"が行わ れ、権限保持者により承認されて初めて配信されます。これによりチーム体制での運用が可能となり運用 負担の軽減、メッセージ品質の向上、誤配信の防⽌が期待できるようになります。

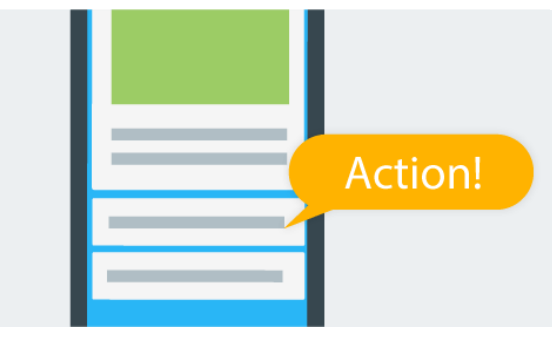

## **通知画⾯のカスタマイズ**

プッシュ通知に最大3つのアクションボタンを設置することが可能です。 メッセージの内容からユーザの行 動を予測して選択肢を設けることで次のアクションを促し、コンバージョン率の向上が期待できます。

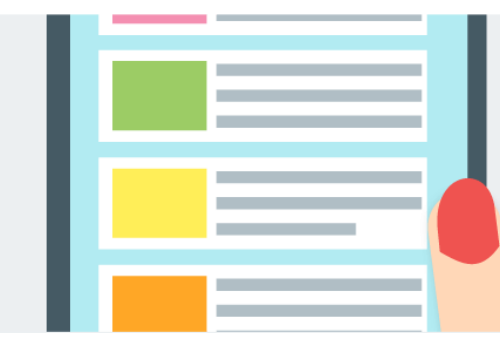

## **配信履歴の取得**

アプリ内で配信履歴が取得できます。アプリの起動時にメッセージを表示したり、履歴一覧を表示するこ とでプッシュ通知に気付かなかったユーザにも確実にメッセージを伝え、開封率向上につなげます。

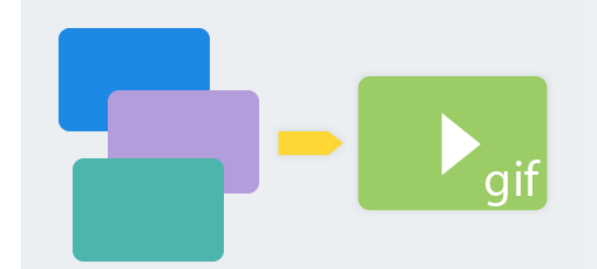

## **マルチメディア作成機能**

複数の画像から、メッセージに載せるGIFアニメーションを作成できます。

## **多彩な配信機能**

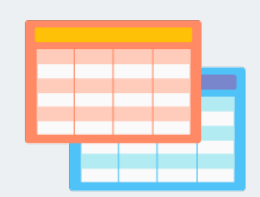

#### **効果測定**

通知配信後のアプリの起動数を把握することが できます。

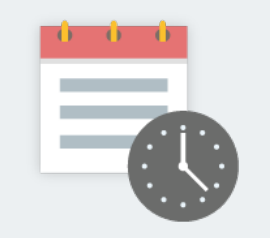

### **予約配信・定期配信**

設定した⽇時にプッシュ通知を配信すること や、定期的な配信を設定することができます。

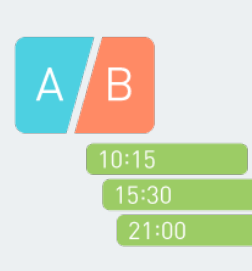

## **A/Bテスト・タイミングテスト**

配信内容を変えて実施するA/Bテスト、配信 ⽇時をずらして実施するタイミングテストを 実施して効果的なメッセージ配信を検証する ことができます。

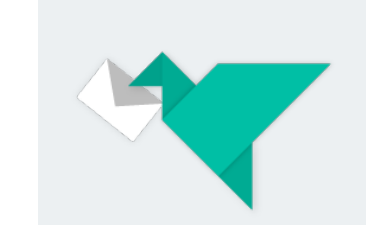

### **API配信**

お客様のシステムからRichFlyer APIを利用し てメッセージを直接配信することができま す。

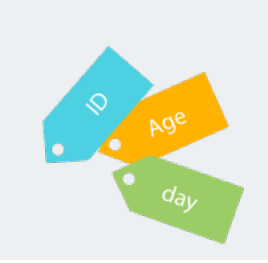

#### **条件別プッシュ通知(セグメント 通知)**

アプリで⾃由にユーザ属性を設定することが でき、指定した属性に従ってプッシュ通知を 送ることが可能です。

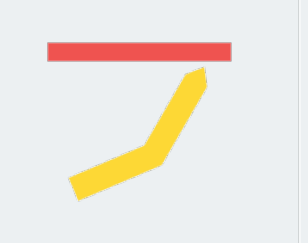

## **配信上限設定**

その⽉に配信できるプッシュ通知の上限を設 定できるため、限られた予算に合わせて運用 ができます。

## 03.料金 – 料金表

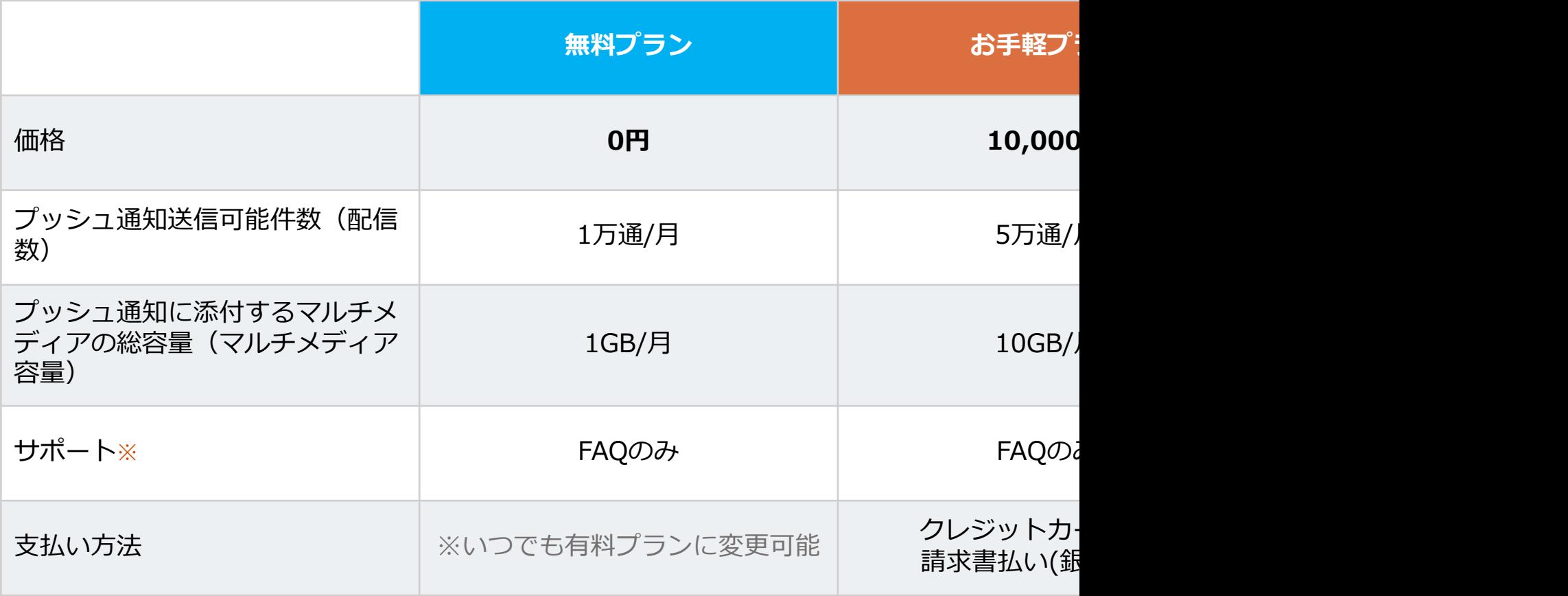

※SDK 組み込み等初期導入サポート及び運用サポートの有

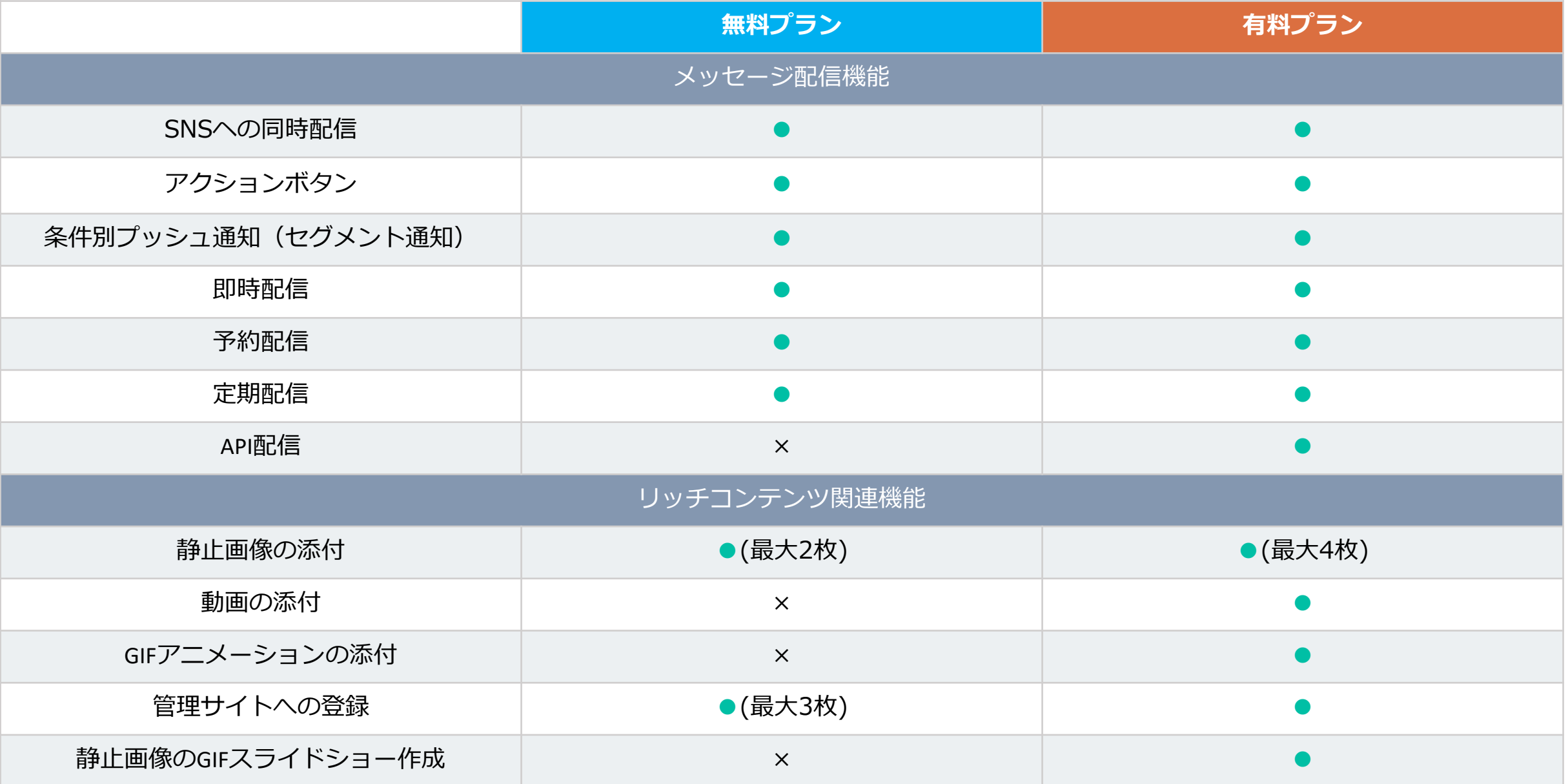

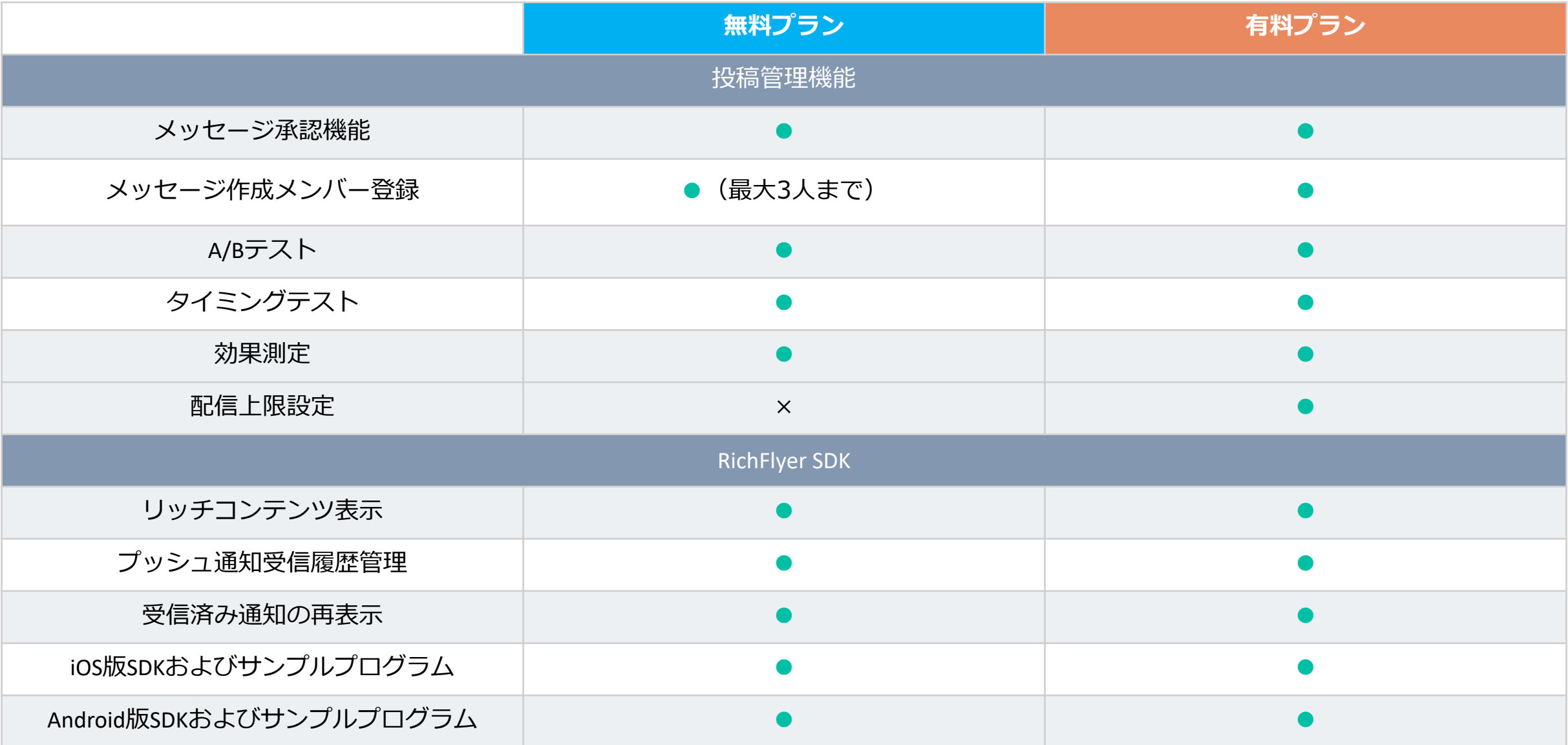

## <span id="page-12-0"></span>03.料金 – 料金のモデルケース(1)

## **ケース01**

テキストのみのプッシュ通知を5,000台の端末に対して月に10回(週2~3回程度)配信するケー **配信数** 端末数 × 配信回数/⽉ = **50,000通**

お手軽プランは1口 (ひとくち) で50,000通まで通知を送ることができるので、このケース<sup>6</sup>

## **ケース02**

テキストのみのプッシュ通知を20,000台の端末に対して月に10回(週2~3回程度)配信するク **配信数** 端末数 × 配信回数/⽉ = **200,000通**

お⼿軽プランが4⼝必要になるので、このケースの料⾦は合計**40,000円**となります。

※本資料はこちらの記事の内

## 03.料金 – 料金のモデルケース2

## **ケース03**

画像を添付したプッシュ通知を20,000台の端末に対して月に10回(週2~3回程度)配信するク

**配信数** 端末数 × 配信回数/⽉ = **200,000通**

**添付するマルチメディアの総容量** 画像の容量 × 配信数 = **38.14GB**

配信数基準で4口、マルチメディア容量基準でも4口に収まりますので、このケースの料金の1

## **ケース04**

画像を添付したプッシュ通知と動画を添付した通知を20,000台の端末に対して月に10回(週2 本ケースでは、画像添付のプッシュ通知を8回、動画添付のプッシュ通知を2回とします。 **配信数** 端末数 × 配信回数/⽉ = **200,000通**

**添付するマルチメディアの総容量 画像の容量 × 配信数 + 動画の容量 × 40,000 × 再生率** 

■配信数基準で4口、マルチメディア容量基準では7口が必要になりますので、このケースの料**;** 

お見積り料金を簡単に計算できる、お見積り計算機をご用意しており

※ 画像サイズは200KB、動

### 04.導入ステップ① - ご利用登録編

## **01.アカウント登録(仮登録)**

新規申し込みWebページで必要項目を入力します。 仮登録が完了すると本登録のご案内メールが届きます。

#### **02.本登録**

受信したメールに記載されたURLをWebブラウザで開くと本登録が完 了します。 本登録が完了すると、ログイン画⾯へ遷移します。

#### **03.初回ログイン**

⼿順01で登録したメールアドレスとパスワードでログインします。 操作手順詳細は、以下ページを参照してください。 https://richflyer.net/sitemanual/basic/login/

#### <span id="page-14-0"></span>04.お支払い情

有料プランでお申し クレジットカード払 てください (P16 図 ※クレジットカードは、 利用いただけます。

#### **クレジットカードを**

stripe社のチェック **して「カードを保存** 

#### **銀行振込をお選びの**

手続き完了までにお 料プランとして動作

## 04.導入ステップ① - ご利用登録編

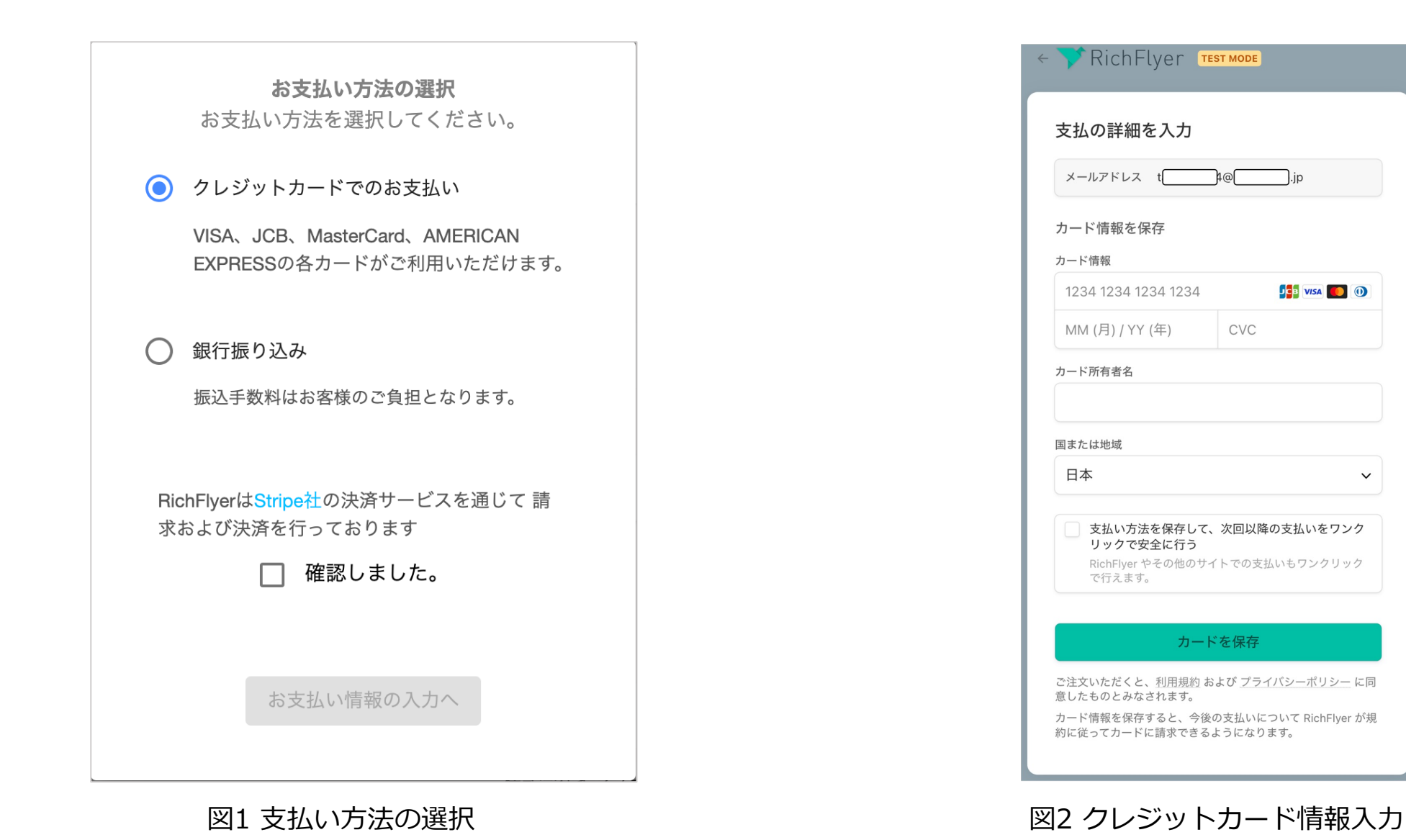

 $\checkmark$ 

### **01.ホーム画⾯を開く**

管理サイトにログインすると初めにホーム画⾯画⾯が表⽰されます。 あらゆる画⾯にはここから遷移することができます(16P **図3**)。

#### **02.新規サービスを追加する**

お客様が運営するサービスやアプリの登録を⾏います。 RichFlyerでは登録された単位でメッセージを管理できます(17P **図 4**)。

操作手順詳細は、説明ページを参照してください。 https://richflyer.net/sitemanual/manage\_service/create\_service /

#### **03.SDKの組み込み**

サービスを登録すると [**SDK実⾏キー**]が発⾏されます。これを使⽤し て各アプリにRichFlyer SDKを組み込みます。

#### <span id="page-16-0"></span>**04.投稿先を設**

投稿したいアプリ・ (18P **図5**)。 操作手順詳細は、名

#### ・iOSアプリ

- ・Androidアプリ
- ・SNSアカウント(
- · WEBプッシュ通
- · Safari WEBプッ

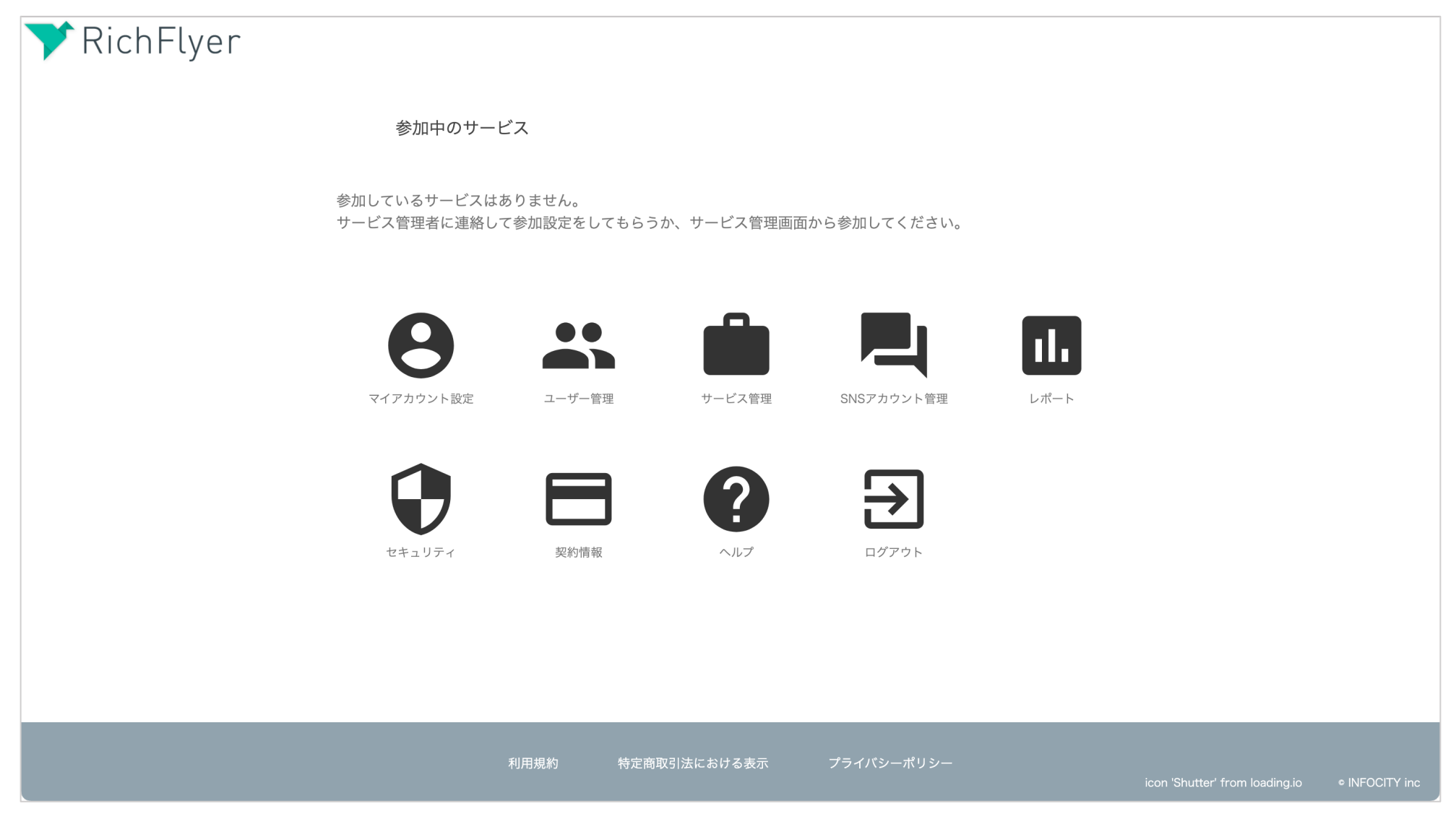

図3 サービス管理ダッシュボード

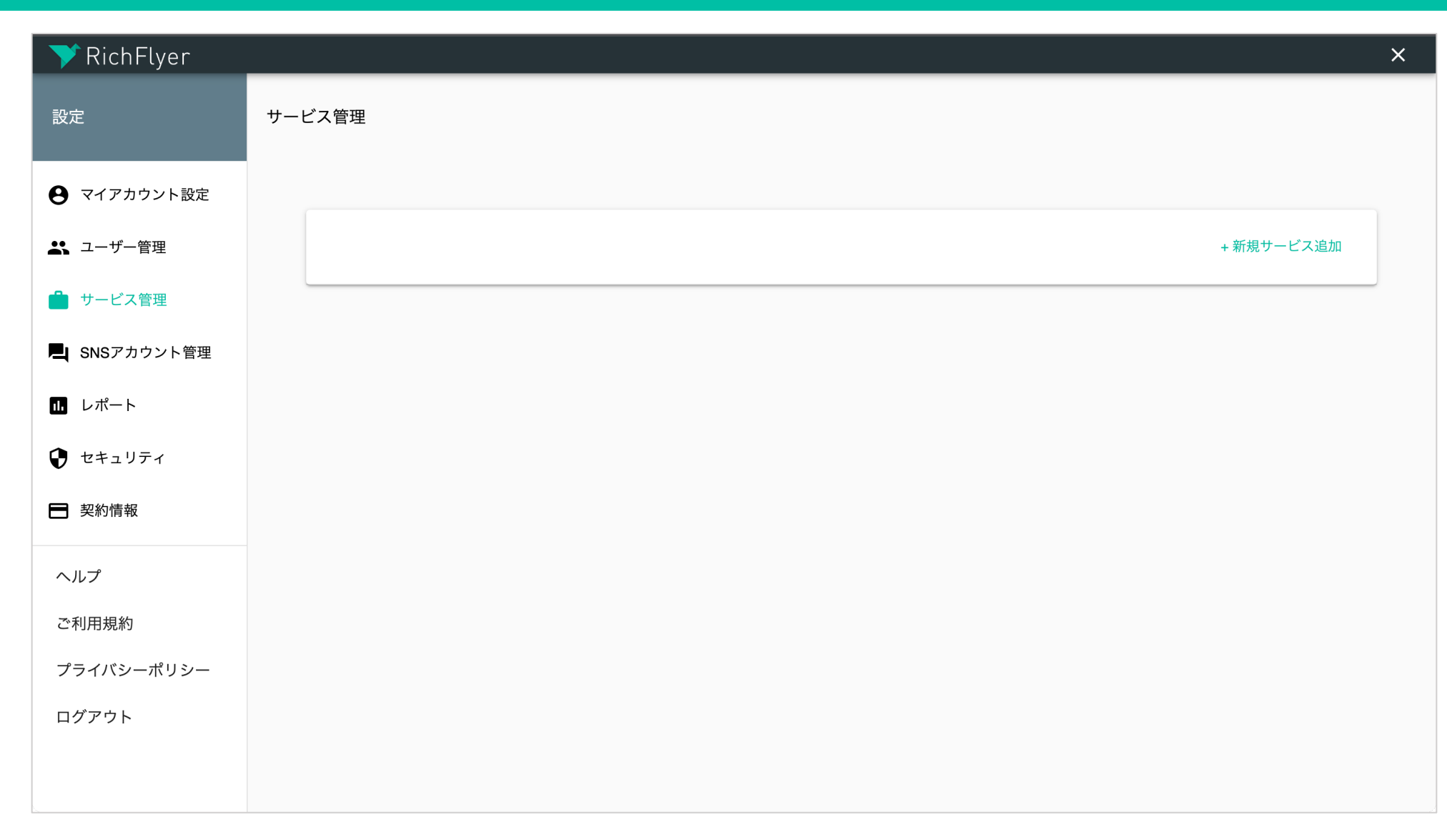

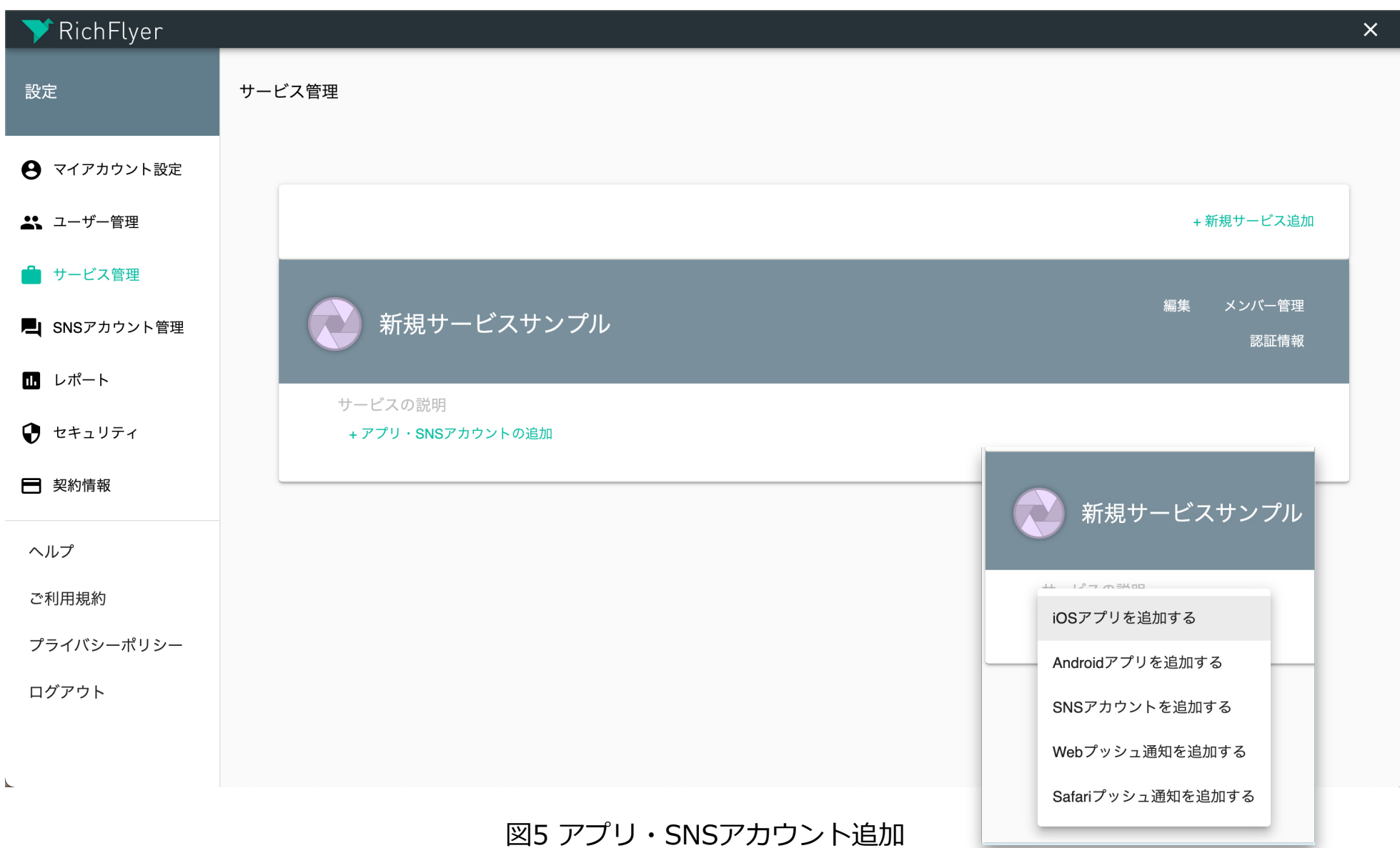

## <span id="page-20-0"></span>04.導⼊ステップ③ - メッセージ配信編

### **01.メッセージの作成**

ホーム画面から登録したサービスの管理画面に移動して、メッセージの作成作業をおこないま メッセージ作成画⾯で、タイトル、本⽂、投稿先、アクションボタンなどを設定します。 作成が完了したら「承認リクエスト」を行います。メッセージは「承認待ち」状態になります 操作手順詳細は、説明ページを参照してください。 https://richflyer.net/sitemanual/basic/create\_message/

#### **02.メッセージの承認と配信**

承認責任者がメッセージの承認を⾏うと指定の時刻にプッシュ通知が送られます。 操作手順詳細は、説明ページを参照してください。 https://richflyer.net/sitemanual/acception/accept\_message/

#### **03.メッセージ配信完了**

配信対象の端末にプッシュ通知が届きます。

## 05.終わりに

よくあるご質問(FAQ)は<u>こちらのWEBページ</u>をご確認いただきたくお 不明な点かごさいましたら、お手数おかけいたしますが richflyer@infoo

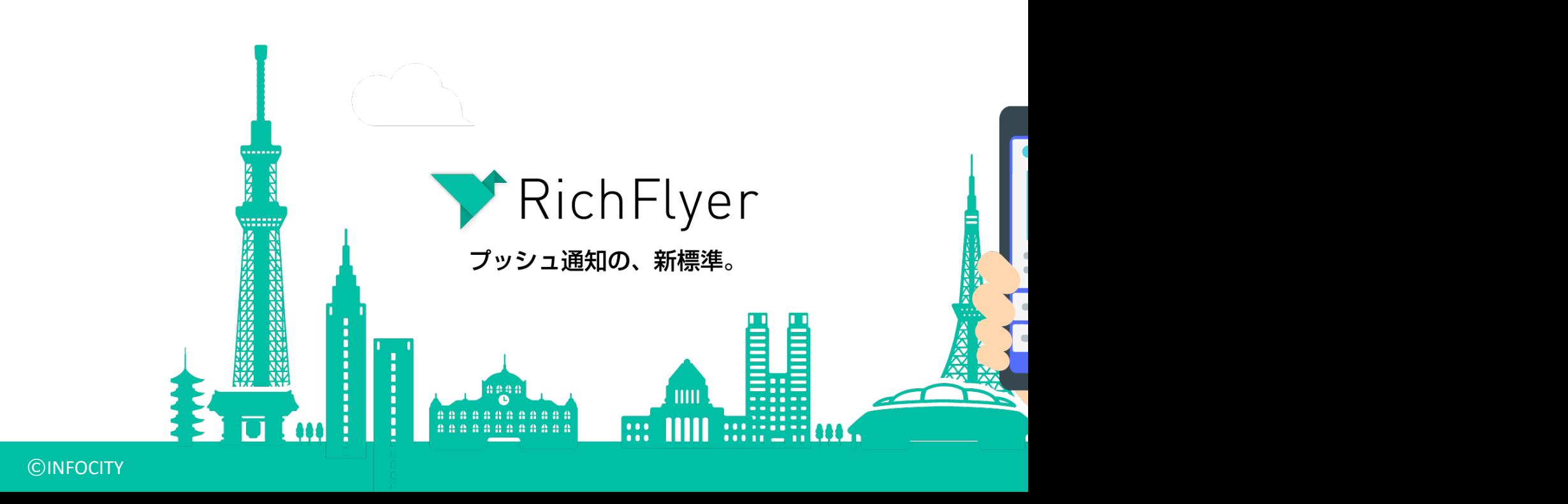